## TECH SUMMIT 2009 {ANSWERING THE LEQ WITH ONLINE VISUAL TOOLS}

## Quik Guide 2 Animoto

Before you start:

- 1. Set up an account at www.animoto.com.
- 2. Apply for free All-Access Pass at animoto.com/education. This may take a few days to get approved, so don't wait!

## HERE'S YOUR BASIC HOW-TO:

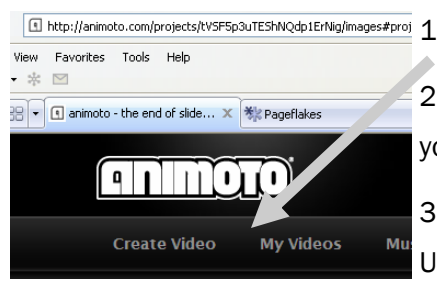

## WHAT IS ANIMOTO?

You can create a video in minutes using digital photographs that have already been taken. It's simple! Really! All you do is load the photos on the Animoto site, choose your music, and in minutes, Animoto creates the cutting edge video with a professional appearance. With Animoto creating the video for your students, you need to focus only on the educational content of it!

. Once signed in, click Create Video tab.

2. Next, it will ask you to select your video length. Until you get an educator pass, ou will only be able to create 30-second videos. Select that option for today.

3. Now, for the fun part….uploading your images. Animoto gives you 3 options: Ising your own from your computer, using your own from a website, like flickR, or

using Animoto's images. Probably, if you are doing this with students, they have taken the photos and so you'll select "Upload from your computer." NOTE: The smaller your file sizes are, the faster they will upload. Also, a 30 second movie=about 12 photos. Select your photos.

- 4. Once your photos are uploaded, you can still add more, rotate them, "spotlight" them or delete them. You can also add text to your movie, but that will take up extra room on your video. Change the placement of photos by clicking and dragging them around.
- 5. Choose your music. For younger students, you may want to set limits if you are using Animoto's music. Or you may want to use your own downloads. Just make sure it's legal!
- 6. Follow Animoto's prompts to continue through, making sure you name your movie.

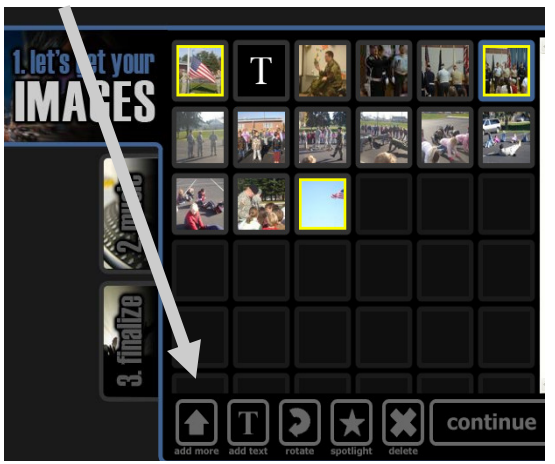

7. Wait for Animoto to work its magic and watch! If you don't like it, you can remix it, or remove/shuffle your photos around and try again!